# Oklahoma Department of Environmental Quality Lead-Based Paint nForm User Instructions

# Contents

| Getting Started – Registering for an Account                | 2  |
|-------------------------------------------------------------|----|
| Forms – Finding Forms & Filling Them Out                    | 3  |
| How to complete Correction Requests on your submitted forms |    |
| Amendments and Cancellations for Forms 121 and 501          |    |
| FAO's                                                       | 14 |

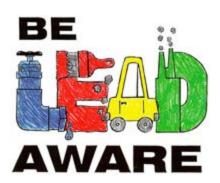

## Revised 12/20/2023

## Getting Started – Registering for an Account

1. To access the new Lead-Based Paint Application and Reporting electronic submission system, you will need to register and create a user profile at https://applications.deq.ok.gov/nviro/nform

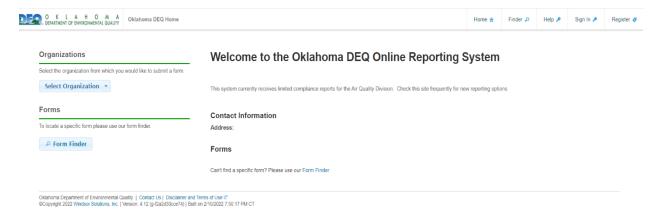

- 3. Please enter the required account information on this page. The information you provide will be the credentials you use to access the system. The email address you provide will be used for email alerts from the system and communication within your submissions with DEQ staff. Please use your business email not personal (unless they are the same)
- 4. Select Register:

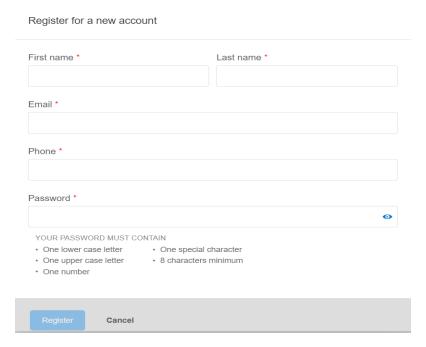

- 5. A verification email will be sent to the email address provided. Your account will not be activated until you open the email and enter the CONFIRMATION CODE in the registration screen. The box to enter the code will display after Register has been selected. If you have not received the verification email, check junk or spam folders to ensure the mail was not redirected
- 6. When the confirmation code is entered, a message should appear indicating YOUR ACCOUNT HAS BEEN ACTIVATED
- 7. Enter the password set up in the previous steps
- 8. Complete the PROFILE information
- Enter a physical street address for the Firm. P.O. Boxes will not be accepted
- 10. After entering your mailing address, please click on the Validate Address button, this will ensure the address is formatted correctly before saving the account information
- 11. After you have registered successfully and confirmed your email, you can sign into the system
- 12. Click Sign In at the top right corner of the page
- 13. You will be prompted to set up an electronic signature. This is optional and not currently required, however, it is recommended. If you choose to skip this step, at any point this selection can be changed through the Profile page. This is found by clicking on the name of the person signed in
- 14. The Edit Profile page is also where you may change the password or email associated with the account

## Forms - Finding Forms & Filling Them Out

The electronic forms will have a similar appearance to the old paper forms you have seen in the past.

The easiest means of accessing the forms is through the DEQ website.

<a href="https://www.deq.ok.gov/air-quality-division/forms-public-participation/air-forms/#LBPForms">https://www.deq.ok.gov/air-quality-division/forms-public-participation/air-forms/#LBPForms</a>

Select the blue nForm Home button

- 15. There are two options within nForm to access the forms you are needing. Use the Select Organization dropdown menu or Form Finder
- 16. Both options are found on the home page you should see Welcome to the Oklahoma DEQ Online Reporting System
- 17. On the left side of the page use the Select Organization button. A dropdown menu will display. Select Air Quality Division > Lead Based Paint. A list of the available forms will be displayed:

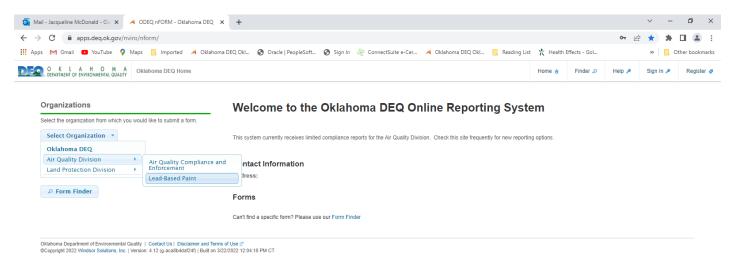

#### 18. Select the form needed from the list:

# The Lead-Based Paint (LBP) and Renovation, Repair, and Painting (RRP) Programs' main webpage. $\mathcal{C}$ **Forms** 110-121 Lead-Based Paint and Renovator Course Notification Air Quality Division Notification of Lead-Based Paint Course 110-122 Lead-Based Paint and Renovator Course Completion Notification Air Quality Division Notification of Lead-Based Paint Course Completion 110-301 Lead-Based Paint Individual Certification Application Air Quality Division Lead-Based Paint Certification - Application for Individuals 110-303 Lead-Based Paint Firm Certification Application Air Quality Division Lead-Based Paint Certification - Application for Firms 110-305 Renovation, Repair, and Painting Program Firm Application Air Quality Division Lead-Based Paint Certification - Application for RRP Firms 110-501 Lead-Based Paint Abatement Notification Air Quality Division Notification of Lead-Based Paint Abatement 110-502 Lead-Based Paint Quarterly Report (Inspector/Risk Assessor) Air Quality Division Lead-Based Paint Activity Quarterly Report - Inspector/Risk Assesso 110-503 Lead-Based Paint Quarterly Report (Supervisor/Project Designer) Air Quality Division Lead-Based Paint Activity Quarterly Report - Project Designer/Supervisor Can't find a specific form? Please use our Form Finder

Oklahoma Department of Environmental Quality | Contact Us | Disclaimer and Terms of Use & @ @Coovright 2022 Windsor Solutions, Inc. | Version: 4.12 (a-f2a2d33cee74) | Built on 2/10/2022 7:50:17 PM CT

Select Organization •

19. The second option is to select the Form Finder button, and enter the number or name of the form:

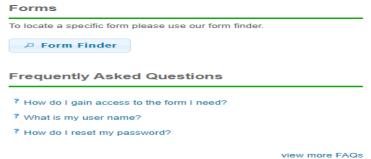

Lise this page to identify the forms which may be most appropriate for your needs.

If you know the form you are looking for, enter the name of the form in the Form Search area.

If you are not sure which forms you need, describe the activity you are looking to in the Form Search area and the system will recommend the forms that may be needed.

Once the appropriate forms are identified, click on the name of a form to view the details of that form and to initiate the form submission process.

Organization Browser

To find information specific to an organization, please identify the greanization using the Select Organization below.

Form Search
To search, type in what you are looking for and results will appear automatically.

You can search for:

Form names Revowerds
Description of the activity you need to perform
Description of the activity you need to perform

Marching forms will appear in a list below.

301

Recommended Forms

Based on your description, the following 1 forms may match your needs.

110-301 Lead-Based Paint Individual Certification Application for individuals

20. After selecting the form, you want to submit, read the instructions page. Scroll to the bottom and select Begin Form Entry. There is a lot of valuable information on the landing or instruction pages, it is recommended you read and understand the information before beginning to fill out the forms:

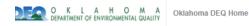

# 110-301 Lead-Based Paint Individual Certification Application

VERSION 1.11

#### INSTRUCTIONS

**ATTENTION**: This Oklahoma Department of Environmental Quality resource supports User Acceptance Testing. All use of this application and linked resources are for experimental and testing purposes only. Any and all submissions to this resource are considered tests and in no way satisfy regulatory reporting requirements.

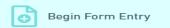

- 21. Once you have selected the form, you want to submit, the next step is to fill in the required information (Anything with a red asterisk is a required entry)
- 22. The Firm and Individual email are not a required field, the email entered during registration will be used as the means of communication from the DEQ. An email will be sent to you when your form is submitted, when payment has been made, and as a notification the submission has been reviewed and accepted. An email will also be sent providing a link to the new firm or individual certification letter and certificate. You will be able to print these
- 23. There are areas that require documents to be uploaded. These documents consist of training certificates, citizenship affidavits, and other forms that may be required (There are links in the appropriate sections to access blank General Affidavits, Citizenship Affidavits, and Government Exemption Affidavits)
- 24. At any time, the SAVE PROGRESS button, on the top right of the form, may be selected. This will allow you to leave the submission and return later to where you left off, which is handy for the next step
- 25. Before uploading the required affidavits, ensure they have been filled out, **notarized**, **and signed** just as if you were sending in a paper form. Any unsigned or non-notarized paperwork will result in a Correction Request to be sent to your email. The form cannot be processed until this has been completed
- 26. After completing a section, use the NEXT SECTION button to continue
- 27. The Review section will allow you to review the form and confirm the information provided is complete and accurate

28. When a required field is not populated it will be highlighted in red. Click on the section name at the left side of the form to navigate back to the missing information:

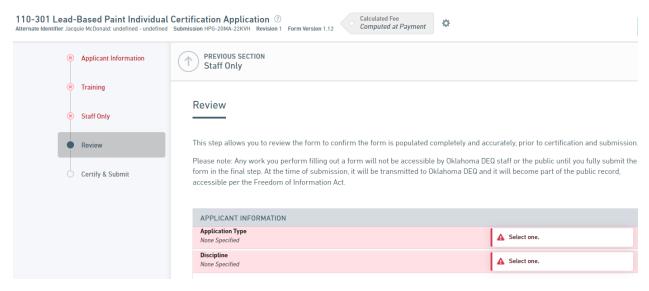

- 29. When the Review is complete, select NEXT SECTION
- 30. If you need to retain a physical copy of the form, select Print Review. If not, select Certify & Submit
- 31. In the Certify & Submit section the submitter will acknowledge the information on the form is true, accurate, and complete. After reading, select the Submit Form button on the bottom left
- 32. The submission may also be saved and can be returned to later, this is accomplished by selecting Save and Exit on the bottom right
- 33. When Certify and Submit has been selected a box will pop up with a Submission Received message. This is the confirmation for the form submission, it is recommended to print this for your records:

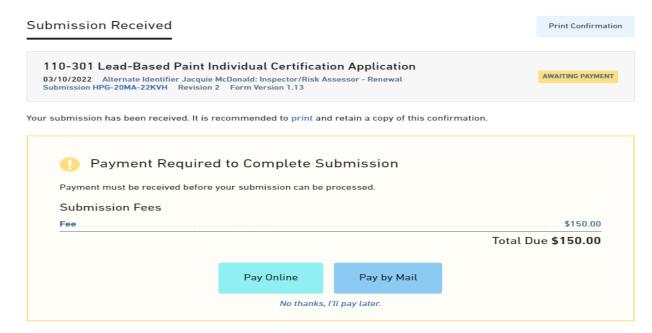

- 34. Payment Required to Complete Submission will also be a section of the above box. Submission fees are listed in this area. If fees are due select either Pay Online or Pay by Mail
- 35. Selecting Pay Online will take you to a payment portal. Fill in the required information.
  - a. IMPORTANT Be sure to print the payment confirmation, this is your receipt and proof of payment
- 36. Selecting Pay by Mail will direct you to instructions on the payment process. Download Payment Voucher, print the voucher, and send to the address listed in the box along with a check for the fees
- 37. Make a copy of the payment voucher and retain with your records
- 38. If paying with a Purchase Order (PO):
  - a. In the Submission Received box, select Print Confirmation
  - b. Print the Confirmation page
  - c. In the Payment Required to Complete Submission box select No Thanks, I'll pay later
  - d. Select the View Submission Box
  - e. This will return you to the Submission Overview Summary page
  - f. Scroll down the page to the Download Payment Voucher button, below the Fees area on the right side of the page
  - g. Print the Payment Voucher
  - h. Mail the PO with payment, and the payment voucher, to the address at the bottom of the voucher
  - i. Applications will not be processed until all fees are received by DEQ
- 39. Credit Card payments may still be made by calling (405) 702-1130, when necessary

An email will be generated when the DEQ has completed processing the application. A link will be provided to direct the submitter to where the Certification Letter and Certificate can be downloaded and printed. Below is an example:

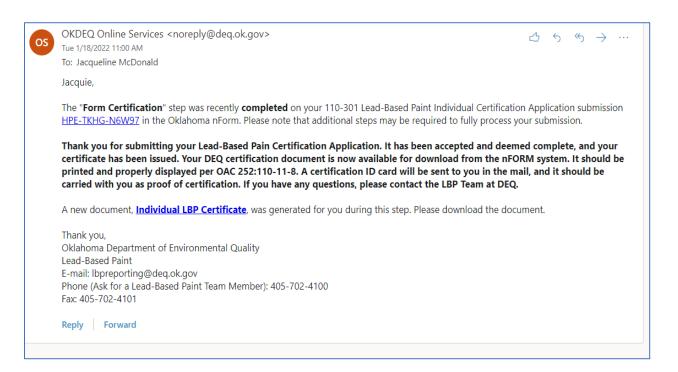

## How to complete Correction Requests on your submitted forms

During the review of your form submitted to DEQ (applications, quarterly reports, abatement notifications, class notices), the processor (staff member at DEQ) may see an issue with your submission. If this occurs, correction requests and/or notes may be sent back to you to view and correct. You will receive an email with this information:

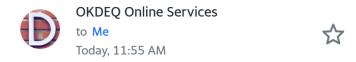

Dara.

Correction Requests were identified and must be addressed in order for the agency to continue processing. Please use the link shown above to open, revise, and resubmit.

You can either click on the submission number link in the email or sign on to nForm using your email address and password.

Once logged on, click on My Submissions in the top right-hand corner of the page:

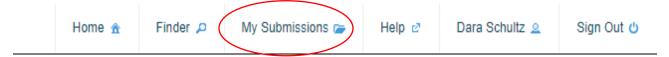

Click on the Submission Number of the form that needs corrections.

You will then see the Overview section of the submission. Under Notes & Issues, you will see a list of Correction Requests or Notes that the processor is requesting you to address:

# Notes & Issues

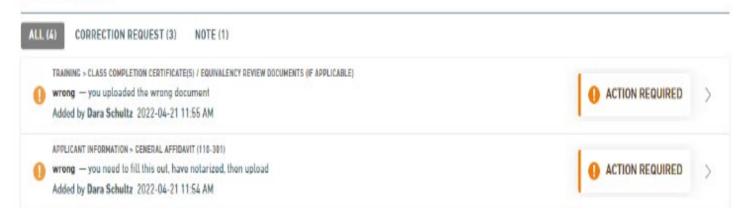

Click on Revise Submission located on the right side of the form. You will see a pop-up box in the middle of the screen notifying you that your submission will not be reviewed without **correction and resubmission** of this version of the form:

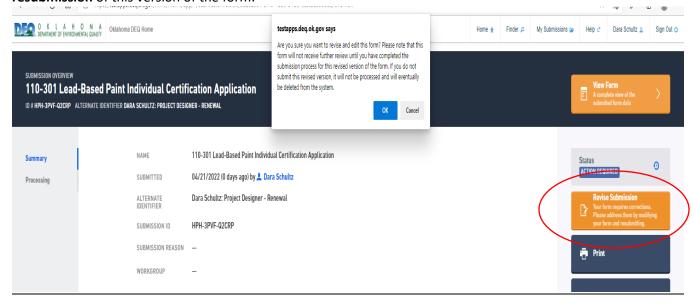

Once you have begun to revise the submission, you will receive an email from nForm stating that you have begun the revision process:

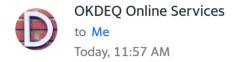

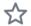

Dara,

Your 110-301 Lead-Based Paint Individual Certification Application submission HPH-3PVF-Q2CRP in the Oklahoma Department of Environmental Quality Oklahoma nForm System has **begun the revision process**. To continue processing your submission please complete any revisions and resubmit the form. Failure to resubmit will prevent further processing and the draft revision will eventually be deleted from the system.

Back in nForm, you will see the list of Correction Requests on the right side of your screen:

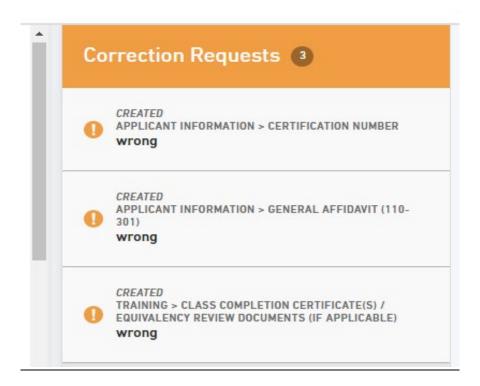

Click on each Correction Request to view the issue. Once you have made the corrections and uploaded documentation as needed, click on Mark Complete:

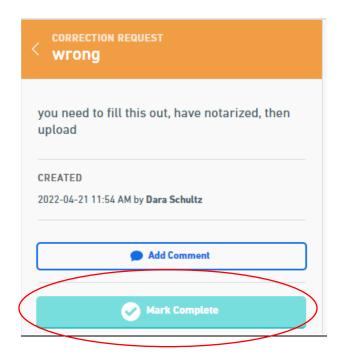

A pop-up box will show up on the bottom right of the screen once all Correction Requests were marked complete:

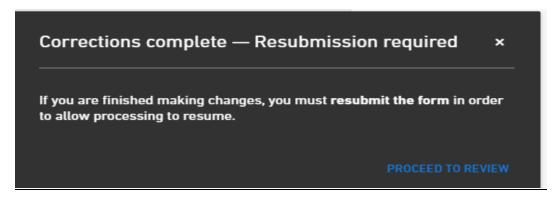

You can then click on Proceed to Review in the bottom of that box to review your corrections. Once reviewed, click on Review at the bottom of the screen then click on Submit Form at the bottom of the screen:

#### Certify & Submit

This step allows you to certify the form as complete and accurate and to submit the form to Oklahoma DEQ for review and processing.

Please note: Any work you perform filling out a form will not be accessible by Oklahoma DEQ staff or the public until you fully submit the form in the final step. At the time of submission, it will be transmitted to Oklahoma DEQ and it will become part of the public record, accessible per the Freedom of Information Act.

I hereby certify under penalty of law that this application and any attachments contain neither willful nor negligent misrepresentation nor falsification and that all information is true, accurate, and complete. I understand that any misrepresentation or falsification may result in rejection of my application or revocation of any certificate issued as a result of this application. I certify that as a Certified Lead-Based Paint Contractor, I will comply with all requirements established in OAC 252:110.

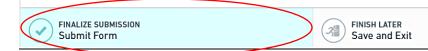

You will then receive an email stating that your revised submission was received by DEQ:

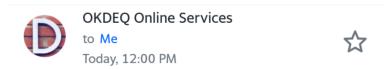

#### Dara,

## Amendments and Cancellations for Forms 121 and 501

To make amendments or to cancel a submission, please follow the instructions below.

#### **First Steps for Both Amendments and Cancellations**

- Contact DEQ LBP staff by phone or email to request the submission be re-opened. Please include the submission ID #
- 2. Staff will set the status of the submission to IN PROCESS
- 3. When this is completed, an email will be sent informing you the revision process has been activated
- 4. Sign-in to nForm and select the My Submissions tab
- 5. Look for the submission with the status of IN PROCESS
- 6. Open the submission
- 7. Select REVISE SUBMISSION on the right side of the page
- 8. Select OK when the advisory box pops-up asking if you are sure you want to revise
- 9. The form will open, there will be a red box with Amendment or Cancellation selections available

#### **Next Steps For Amendments:**

- 10. Select the Amendment option
- 11. Give a brief explanation of the change, e.g., Change end date
- 12. On the left side of the summary page select Project Description
- 13. Scroll to the information needing changed
- 14. Scroll to the bottom of the screen, select Review
- 15. Review the form and ensure it is correct
- 16. Select Certify and Submit
- 17. Select Submit Form this step must be completed. If it is not, the new submission cannot be processed, and will be considered incomplete

## **Next Steps For Cancellations:**

- 11. Follow the procedures at the top of this page, however, select Cancellation instead of Amendment
- 12. Give a brief description of the reason for cancelling
- 13. Follow steps 13-17 above

# FAQ's

There are several Frequently Asked Questions and answers available from the Lead-Based Paint Electronic Forms page. Help, located at the top right of the page, is also a good place to look when needing some additional assistance.

If there are any questions needing to be answered or if assistance is needed, please do not hesitate to contact a member of the LBP Team by calling (405) 702-4100.